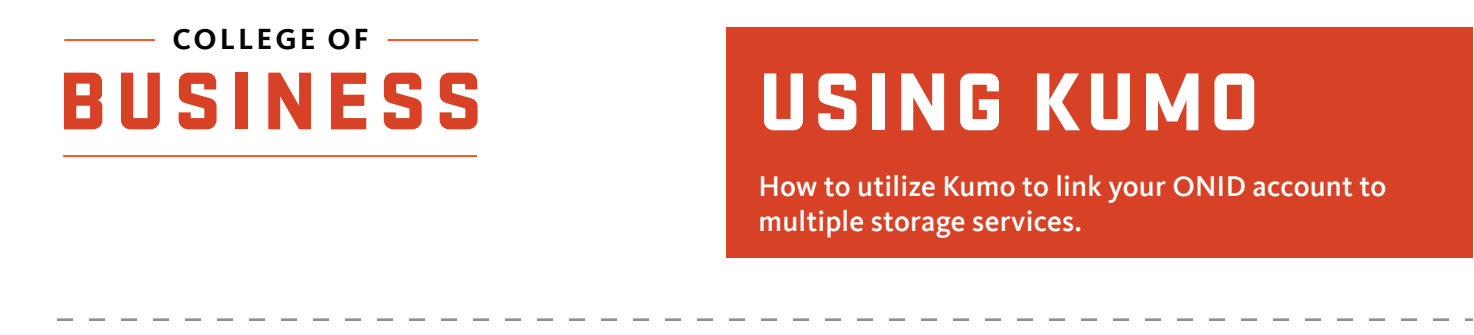

#### 1) Open a web browser and navigate to 'kumo.oregonstate.edu'

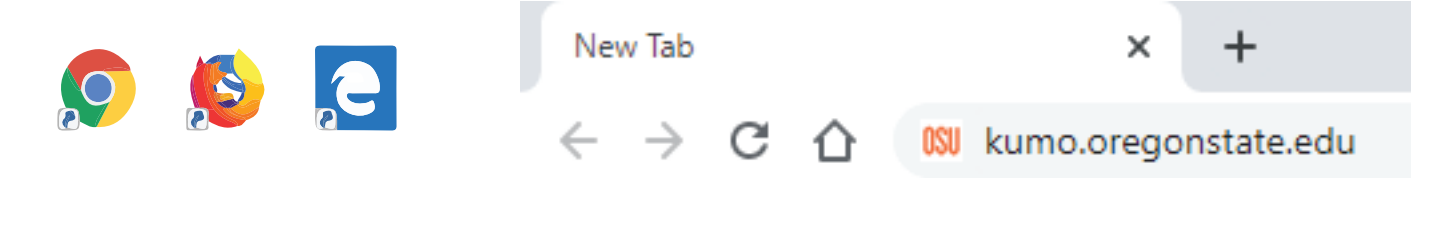

## 2) Click the 'Log In' button

## **Kumo**

**Cloud Storage Integration** 

Link your preferred storage and have on-the-go access to your files from campus computers and apps.

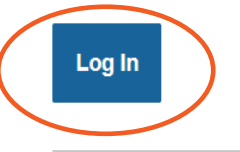

#### Forget flash drives

Kumo is easy to setup and simple to use. Just authorize your storage accounts, and they'll show up just like a hard drive within any virtual app or on any lab computer station.

Easily work with your files in...

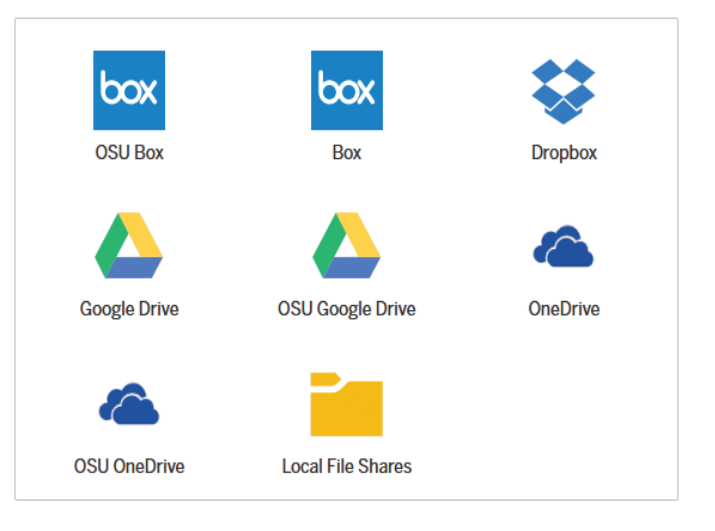

# 3) Log in using your ONID credentials

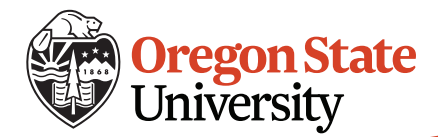

### 4) Click the upside-down triangle next to the service you want to add

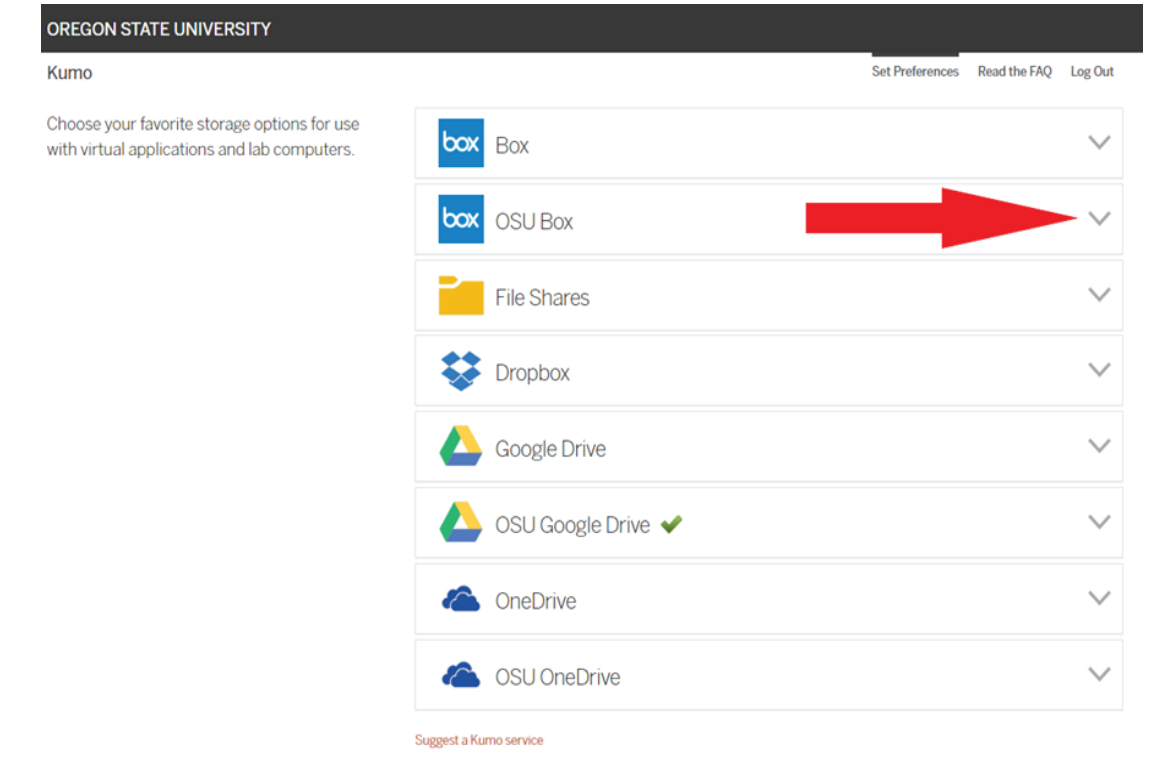

### 5) Click 'Authorize' and sign in to the service with your ONID credentials

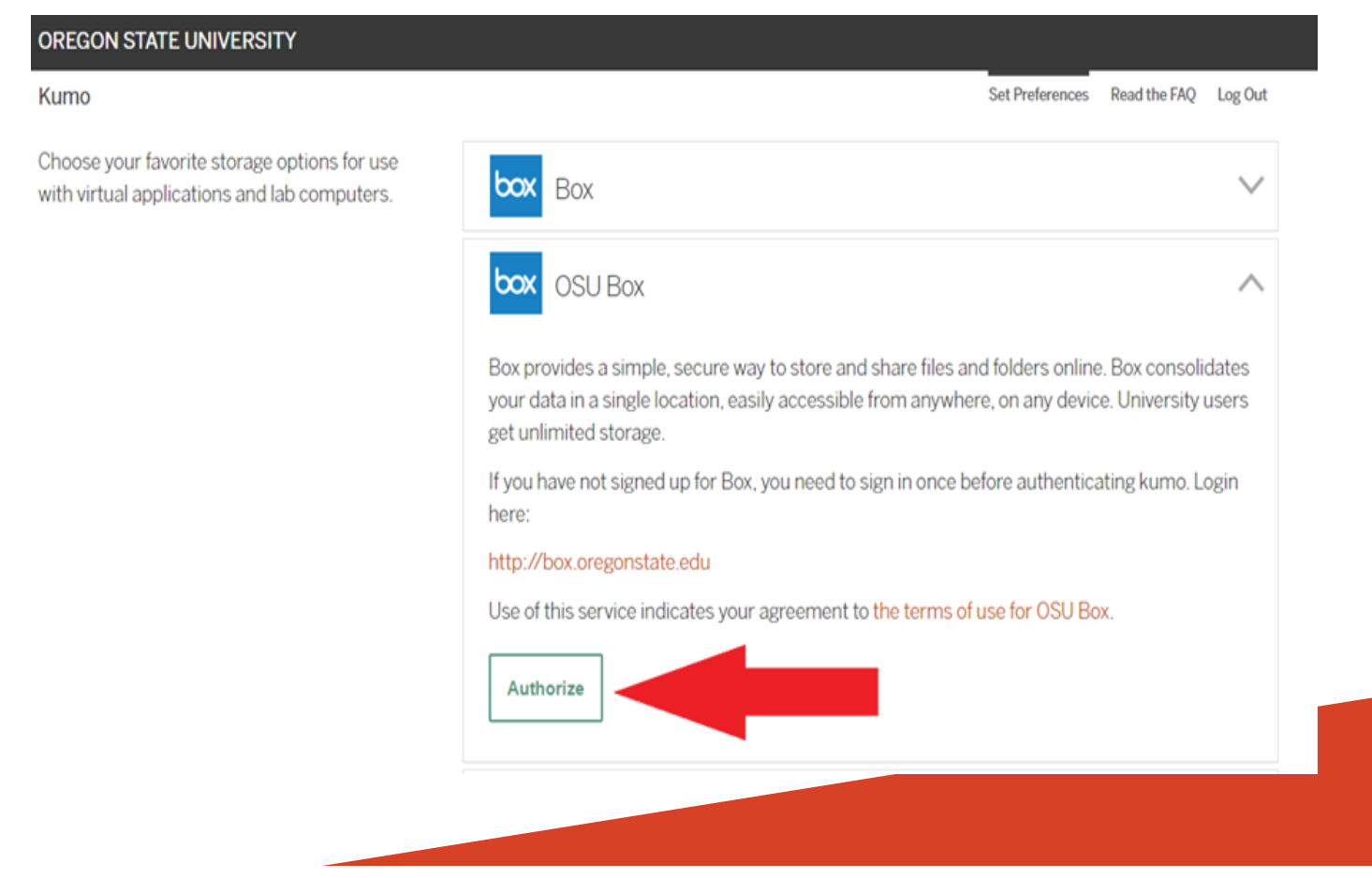

## 6) After signing in and granting access, a green checkmark should appear letting you know that the service is added to Kumo

#### **OREGON STATE UNIVERSITY**

#### Kumo

Choose your favorite storage options for use with virtual applications and lab computers.

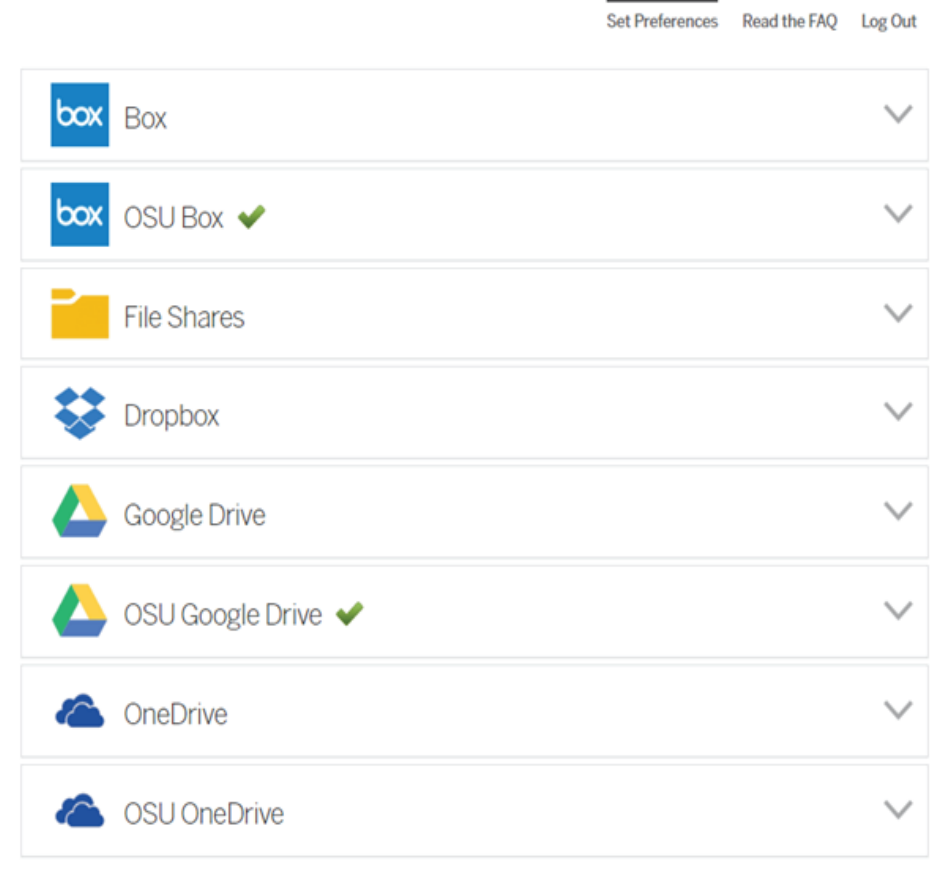

Suggest a Kumo service

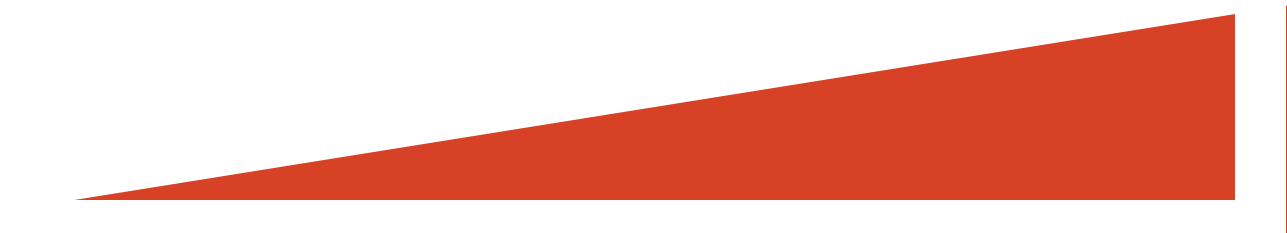